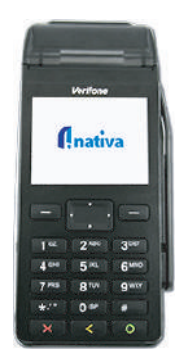

# Verifone V200t Plus

### Dial-up + WiFi

Funcionalidad y versatilidad de última generación. Todo en uno, equipado con más memoria y velocidad, una interfaz de usuario interactiva y mejoras seguridad para mayor tranquilidad:

- > Cumple con los últimos requisitos de PCI 5.X
- > Cuenta con las tres comunicaciones Dial-Up/Ethernet/Inalámbrica
- > Acepta todas las entradas de pago, incluidas NFC / CTLS, EMV y banda magnética
- > Admite una variedad de aplicaciones comerciales, visibles en Merchant Marketplace.
- > Memoria: 1024 MB (512 MB Flash, 512 MB SDRAM), microSD.

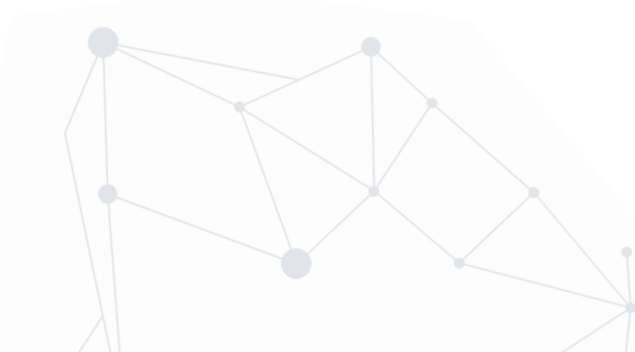

## **Funciones Operativas**

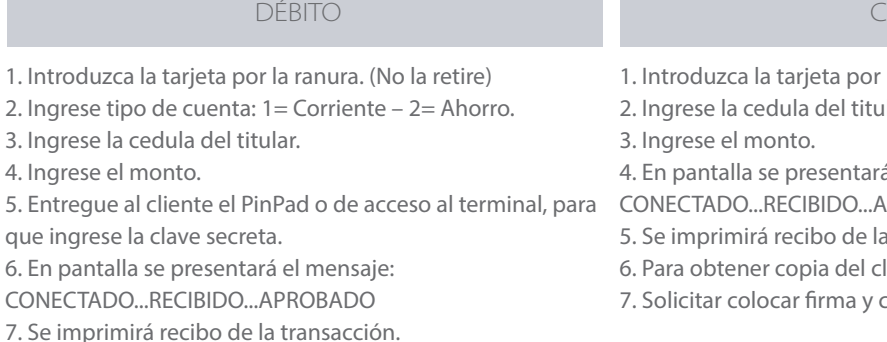

#### **CRÉDITO**

troduzca la tarjeta por la ranura. (No la retire) grese la cedula del titular. grese el monto. n pantalla se presentará el mensaje: **NECTADO...RECIBIDO...APROBADO** e imprimirá recibo de la transacción. ara obtener copia del cliente presionamos Enter.

olicitar colocar firma y cedula en el voucher.

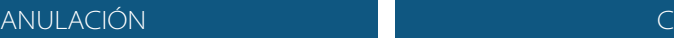

1. Acceder al Menú Operativo.

2. Seleccionar el ícono de Anulación.

3. Introduzca la tarjeta en la ranura correspondiente.

8. Para obtener copia del cliente presionamos Enter.

4. Selecciona la compra que desea anular entre las

transacciones realizadas con esa tarjeta.

5. Confirme la transacción cuando se le indique.

6. Luego de procesar la información suministrada, el POS muestra el mensaje: "Transacción Anulada", junto con el número de aprobación.

7. Se imprime el recibo de la anulación. 8. Retire la tarjeta.

#### CIFRRF

1. Acceda al Menú Operativo.

2. Seleccione el ícono de Cierre.

3. Confirme si desea realizar el cierre de lote.

4. Seleccione el tipo de cierre que desea generar (sencillo o detallado). Luego de que se muestre en pantalla el recibo correspondiente al cierre, presione Aceptar.

5. Espere unos minutos mientras se efectúa todo el proceso de cierre de lote.

6. Seguidamente, se envía el reporte del cierre de lote al correo electrónico del comercio.

7. El equipo emitirá un recibo de cierre de lotes.

#### **DUPLICADO**

- 1. Acceder al Menú Operativo.
- 2. Seleccionar el ícono de Duplicado.
- 3. Introduzca la tarjeta en la ranura.

4. Seleccione la transacción que desea verificar entre las

transacciones de compras realizadas con esa tarjeta.

5. Se muestra el recibo duplicado de la transacción.

6. Se imprimirá duplicado de la última transacción.

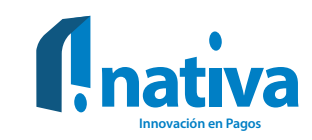

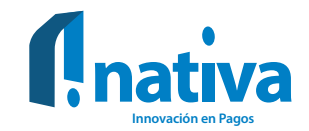

# **Errores y soluciones**

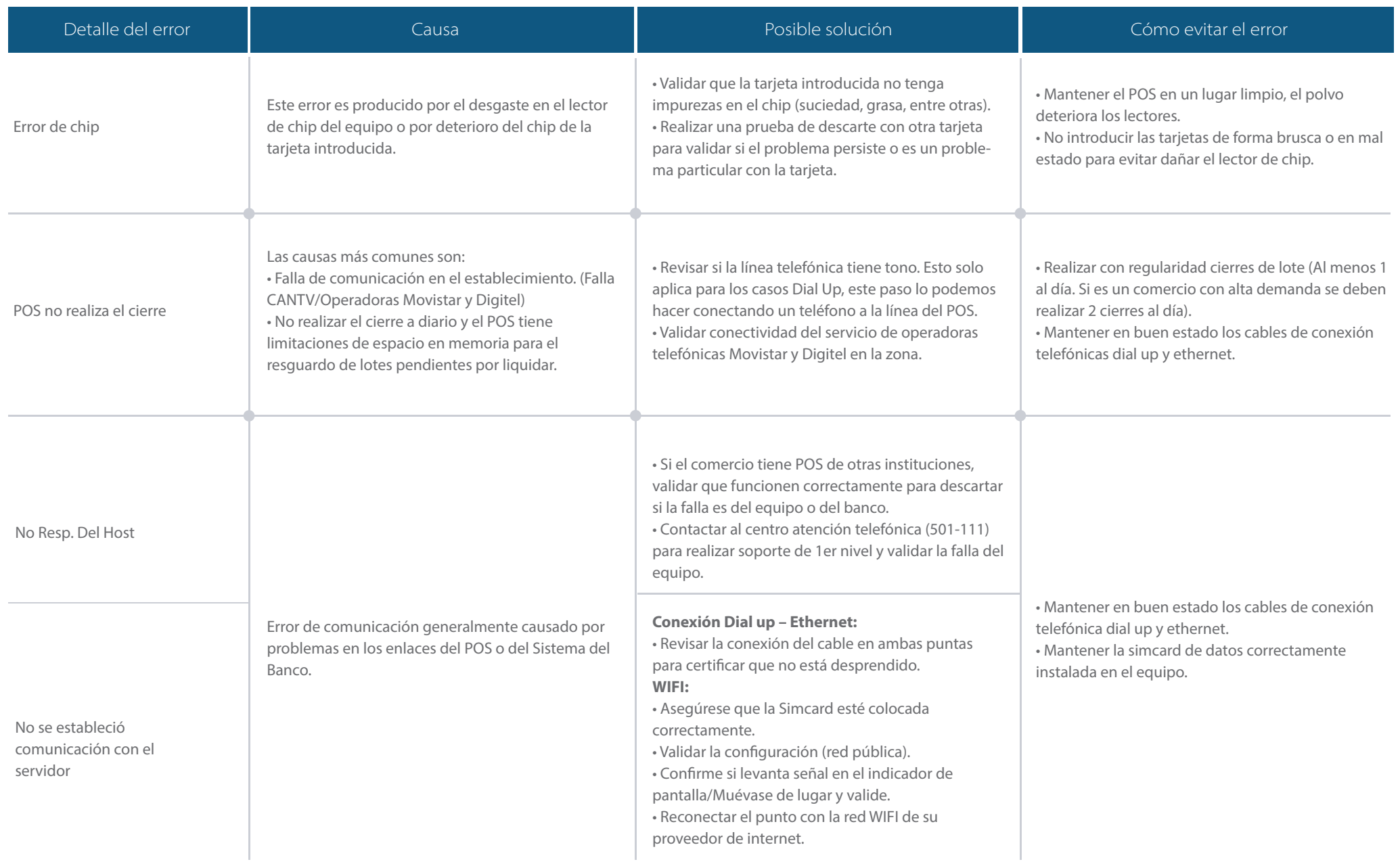

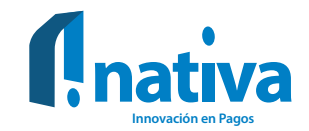

# **Errores y soluciones**

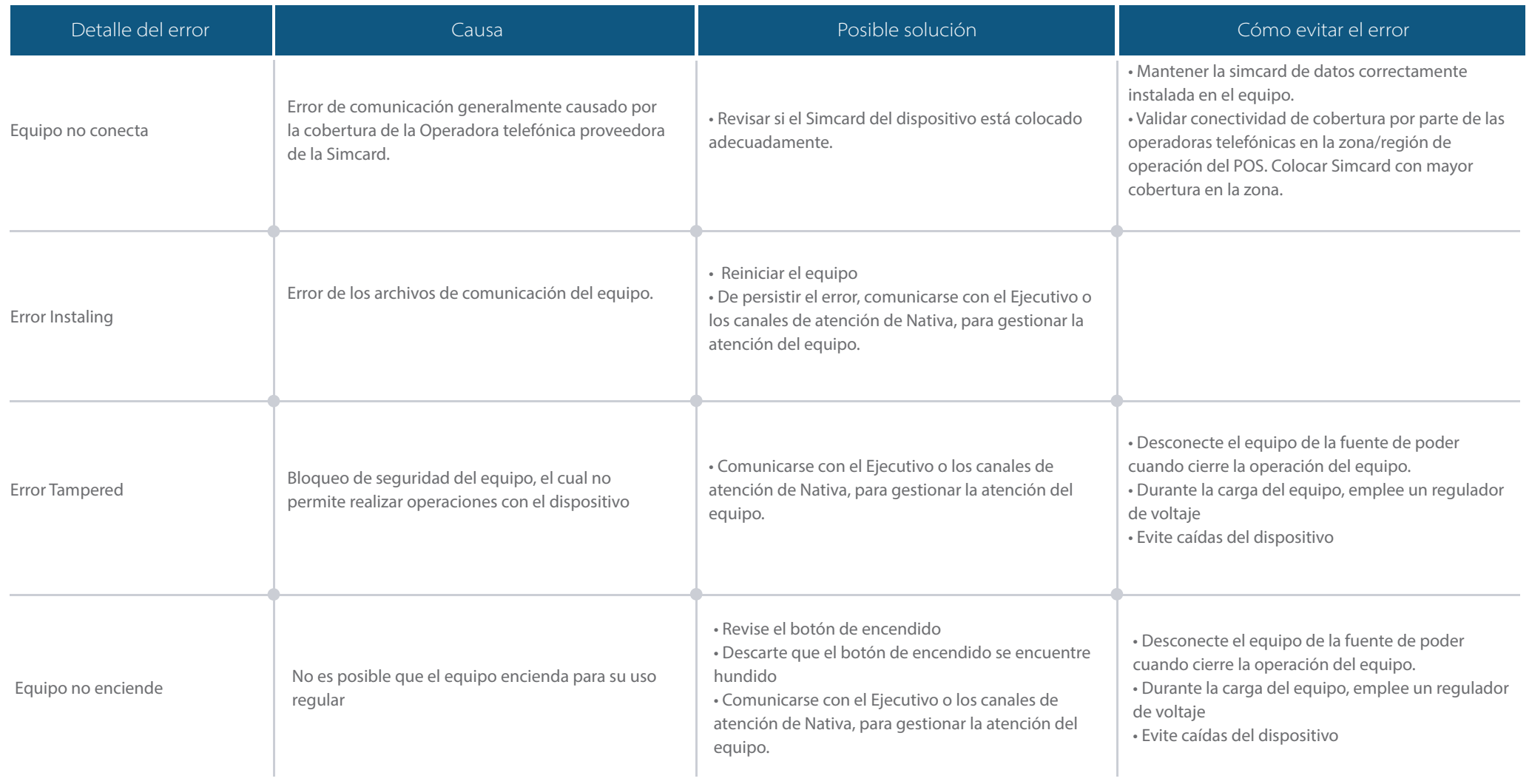

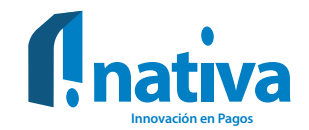

### Recomendaciones generales para el uso de los dispositivos

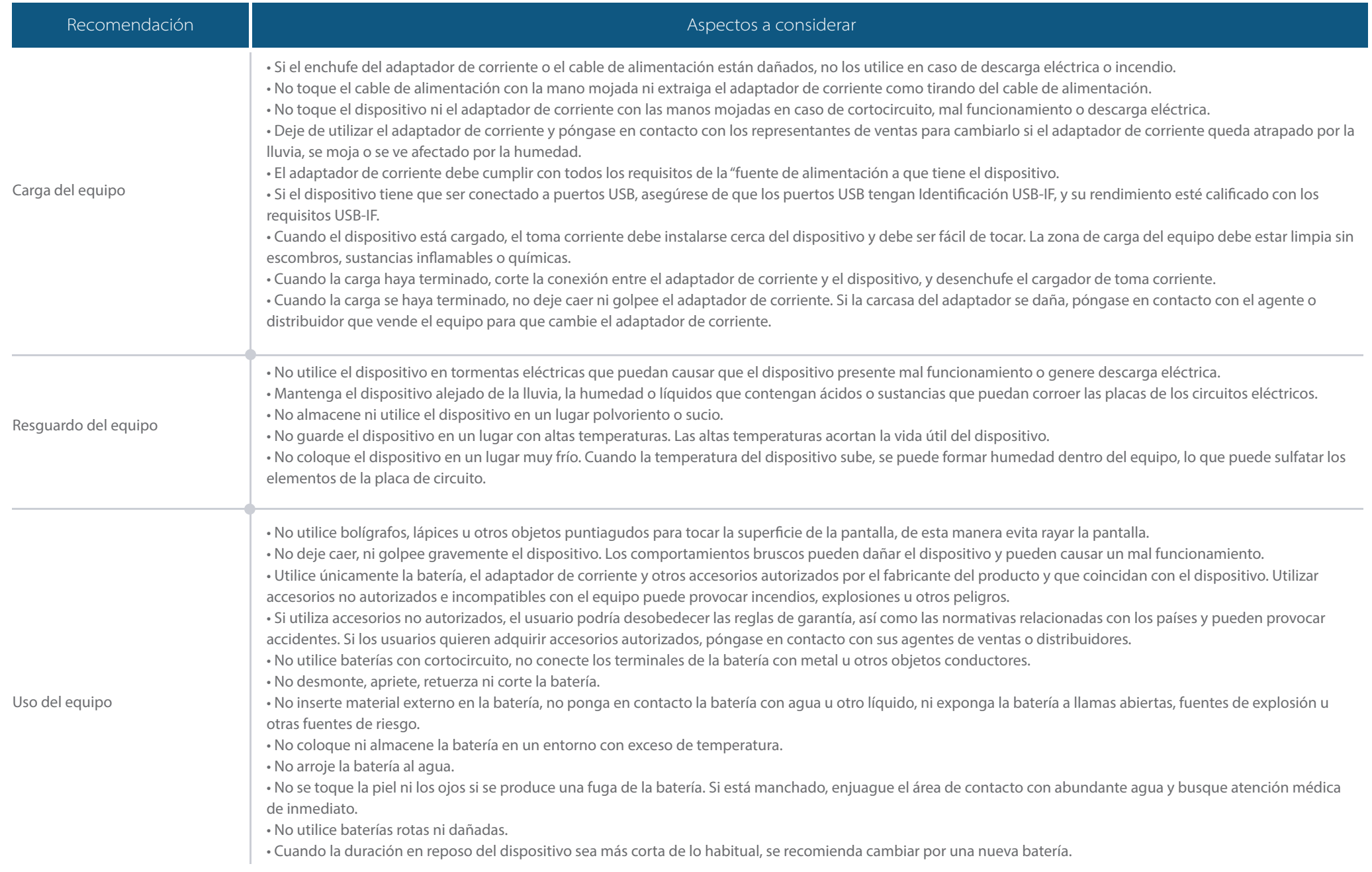